## **Passwort ändern**

Es gibt verschiedene Wege um das Passwort Ihres Consortium Organization Kontos zu ändern:

- Uber die Funktion ["Forgot password?](https://doi.datacite.org/reset)" auf der Anmeldeseite.
- Angemeldet im Konto über "Set Password" im Menü "Settings".
- Durch die Hilfe des DOI-Services der TIB: [doi@tib.eu](mailto:doi-info@tib.eu)

## <span id="page-0-0"></span>"Forgot password?"

Öffnen Sie DataCite Fabrica:

- Produktiv-System: [https://doi.datacite.org](https://doi.datacite.org/sign-in) oder
- Test-System: [https://doi.test.datacite.org](https://doi.test.datacite.org/sign-in)

Klicken Sie oben rechts auf "Sign in". Dies führt Sie zum Anmeldefenster. Klicken Sie auf "Forgot password?".

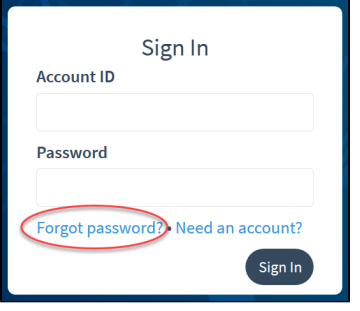

Geben Sie Ihre vierstellige "Account ID" des Consortium Organization Kontos ein und klicken Sie auf den Button "Send Link". Dadurch wird der hinterlegten System-E-Mail-Adresse eine E-Mail mit einem Link zum Zurücksetzen des Passworts zugesandt. Klicken Sie in der E-Mail auf "Reset your password", um zu DataCite Fabrica weitergeleitet zu werden. Sie können nun ein neues Passwort festlegen.

Bitte beachten Sie Folgendes: Passwörter sollten mindestens 8 Zeichen lang sein, mindestens einen Großbuchstaben enthalten und mindestens eine Zahl. Geben Sie das neue Kennwort in die beiden Eingabefelder "New Password" und "Confirm Password" ein. Klicken Sie auf "Submit" (Senden), um das Zurücksetzen zu bestätigen.

Sie können auch ein von DataCite Fabrica automatisch generiertes Passwort nutzen. Dies können Sie mit "Click **here** for a password suggestion" erzeugen. Der Passwortvorschlag wird verschlüsselt angezeigt. Wenn Sie über keine Möglichkeit verfügen, das automatisch vergebene Passwort sichtbar zu machen, dann sollten Sie das Passwort manuell eintragen.

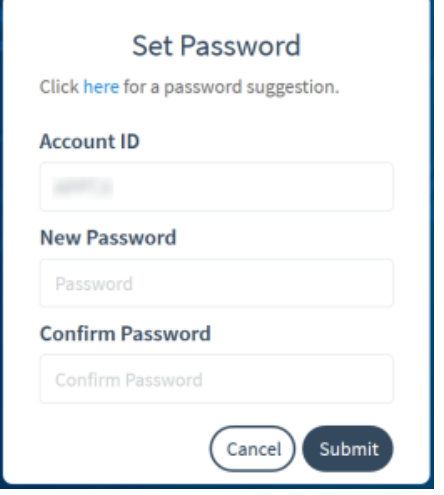

## <span id="page-0-1"></span>"Set Password"

Angemeldet können Sie das Passwort über im Menü "Settings" des Dashboards ändern. Klicken Sie auf die Schaltfläche "Set Password", um zur entsprechenden Funktion zu gelangen.

Inhalt

["Forgot password?"](#page-0-0) ["Set Password"](#page-0-1)

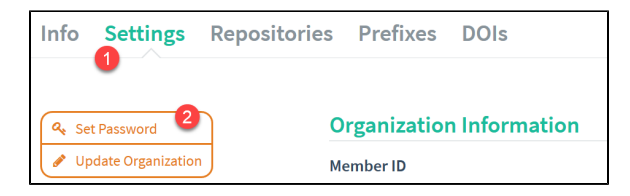

Passwörter sollten mindestens 8 Zeichen lang sein, mindestens einen Großbuchstaben enthalten und mindestens eine Zahl. Alternativ können Sie ein von Fabrica ein automatisch generiertes Passwort wählen. Dies erzeugen Sie über "Click here for a password suggestion."

Klicken Sie auf "Set Password", nachdem Sie dasselbe neue Passwort in die beiden Eingabefelder "New Password" und "Confirm Password" eingegeben haben.

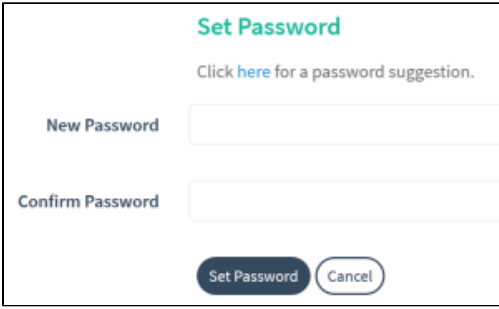